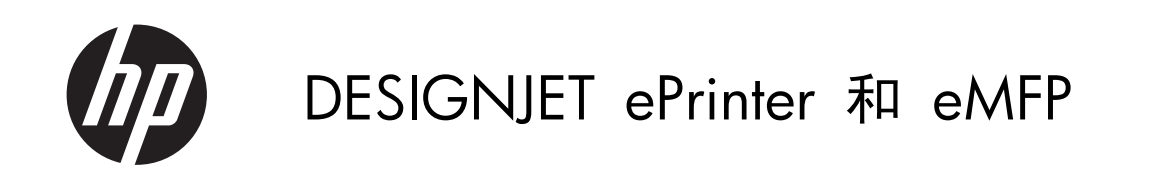

使用 HP ePrint & Share 和其他联网功能

© 2011 Hewlett-Packard Development Company, L.P.

#### 法律通告

本文包含的信息如有变更,恕不另行通知。

有关 HP 产品和服务的全部保修和保证条 款,均已在相关产品和服务所附带的保修声 明中进行了明确的规定。本文中的任何内容 都不应被引伸为补充保证。HP 对本文中出现 的技术错误、编辑错误或疏忽之处概不负责。 商标

Microsoft® 和 Windows® 是 Microsoft Corporation 在美国的注册商标。

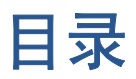

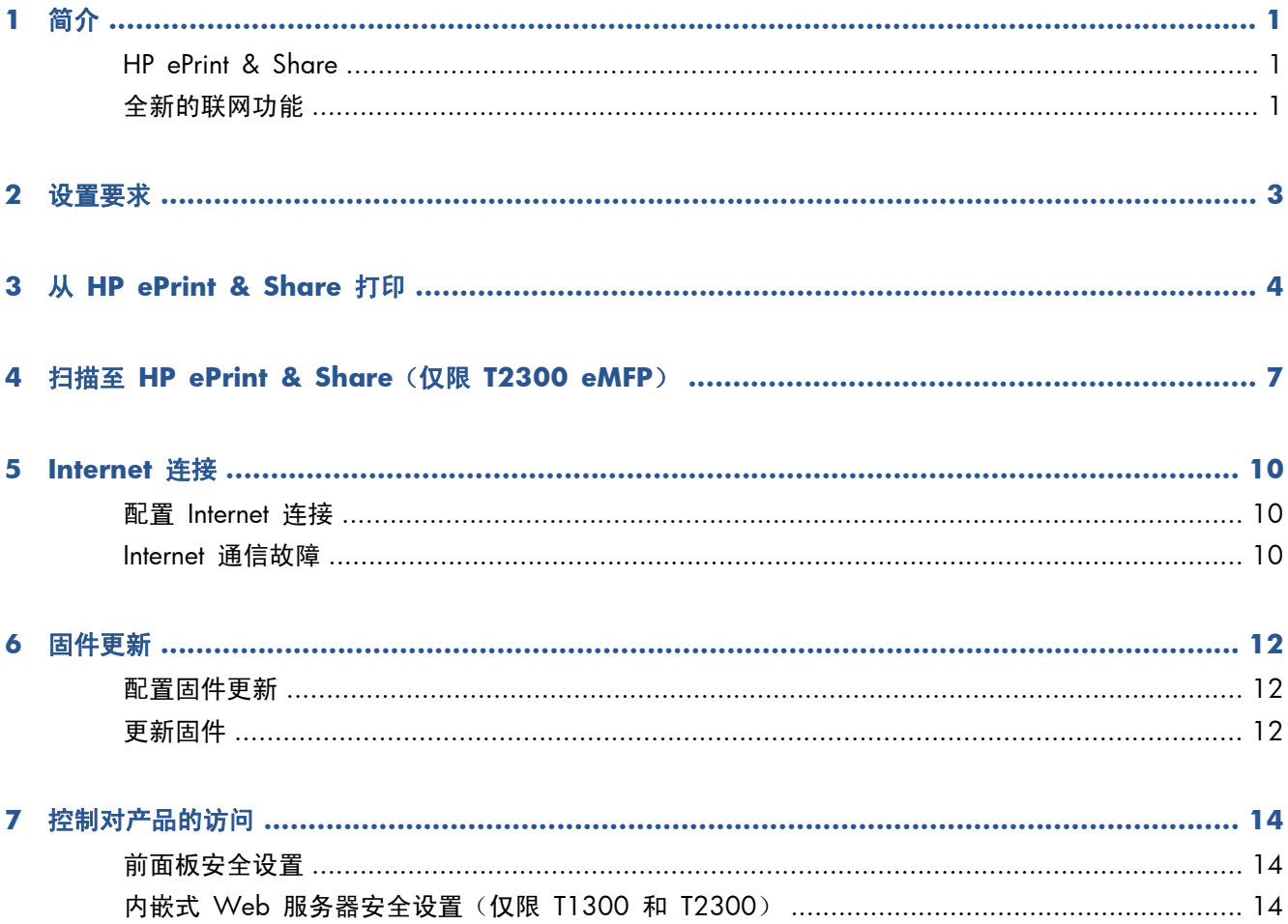

# <span id="page-4-0"></span>**1** 简介

### **HP ePrint & Share**

通过 HP ePrint & Share, 您可以随时随地轻松实现 HP Designjet 打印和即时共享。

- HP ePrint & Share 的直观界面让大幅面打印变得比以往更加简单。
- 无论何种文件格式和大小,均可与同事即时共享您的文档。
- 您始终都可以从计算机和联网的打印机触摸屏访问您的文档。

首次使用 HP ePrint & Share 之前,请按照以下这些步骤进行操作。

- 1. 访问 <http://www.hp.com/go/eprintandshare/>, 创建免费的 HP ePrint & Share 帐户, 然后下载 免费软件。
- **2**. 将 HP ePrint & Share 软件安装到计算机上。计算机应运行 Microsoft Windows XP 或更高版 本,并装有最新的 Service Pack。

注: 有关系统要求的更多详情,请参阅 <http://www.hp.com/go/eprintandshare/>。

创建帐户并安装软件后,可通过以下三种方式将文件添加到库中:

- 从计算机上的任何应用程序打印至 HP Designjet Go Web 驱动程序
- 用 HP ePrint & Share 打印工具打印或共享计算机上准备好进行打印的文件
- 将文档直接扫描至库中: 请参阅第 7 [页的扫描至](#page-10-0) HP ePrint & Share (仅限 T2300 eMFP)

#### 全新的联网功能

HP Designjet T790、T1300 和 T2300 均为联网打印机,这意味着它们具有一系列强大的新功能可充 分利用 Internet 连接。

- 从 HP ePrint & Share 库打印; 请参阅第 4 [页的从](#page-7-0) HP ePrint & Share 打印
- 扫描至 HP ePrint & Share 库; 请参阅第 7 [页的扫描至](#page-10-0) HP ePrint & Share (仅限 T2300 [eMFP](#page-10-0))
- 连接向导; 请参阅第 10 页的 Internet [通信故障](#page-13-0)
- 新的安全设置;请参阅第 14 [页的控制对产品的访问](#page-17-0)
- 采用自动或手动方式将固件更新从 HP 网站直接下载至产品;请参阅第 12 [页的配置固件更新](#page-15-0)

本文描述了如何从前面板使用 HP ePrint & Share, 如何配置 Internet 连接、进行固件更新和控制对产 品的访问。

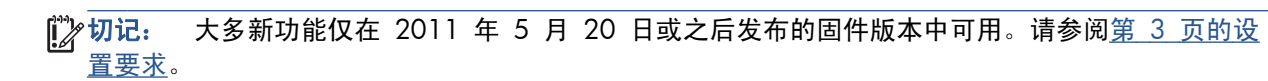

# <span id="page-6-0"></span>**2** 设置要求

1. 确保产品正确连接到 Web。在前面板中,按 0, 按 3, 按 3, 然后按 连接方式 > 连接向导。

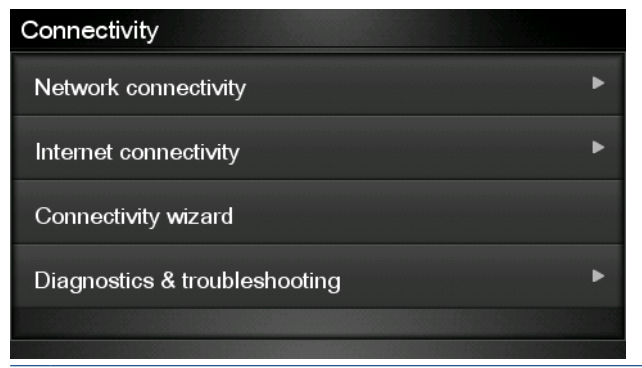

 $\frac{dy}{dx}$ 注: 如果在"连接方式"菜单中找不到连接向导,请将固件手动升级至最新版本,然后重试。请 参阅第 12 [页的更新固件。](#page-15-0)

2. 完成连接向导后,确保产品固件为最新。依次按 0. 9. 5 英件更新 > 立即检查。如果检查 发现到新的固件版本,请进行安装以使用最新功能。

## <span id="page-7-0"></span>**3** 从 **HP ePrint & Share** 打印

通过 HP ePrint & Share, 您可以随时随地从任何 ePrinter 上打印库中的文件。期间不需要计算机: 可 从 ePrinter 的前面板中访问库。

**学注:** 要获得免费的 HP ePrint & [Share](#page-4-0) 帐户和库,请参阅第 1 页的 HP ePrint & Share。

**1**. 如果前面板的主屏幕类似于下图,请首先按打印图标。

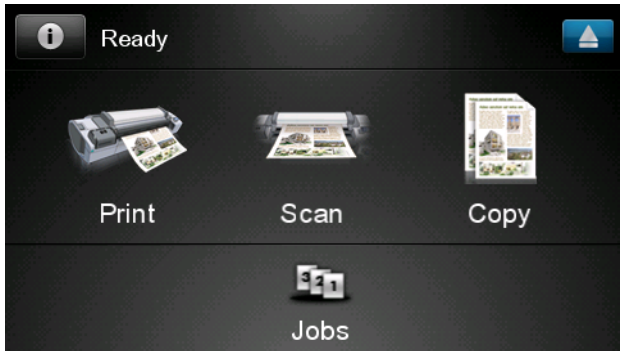

**2**. 按 **HP ePrint & Share** 图标。

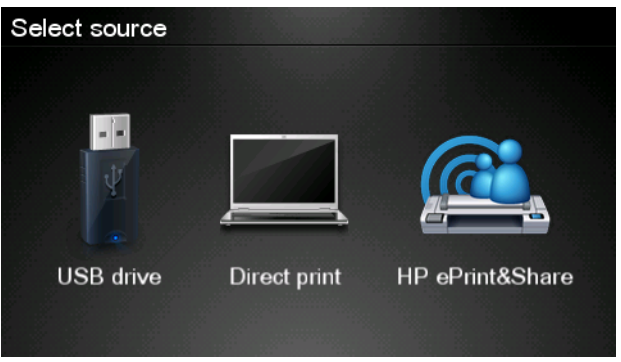

**3**. 要访问库,请使用注册的电子邮件地址和密码登录 HP ePrint & Share。

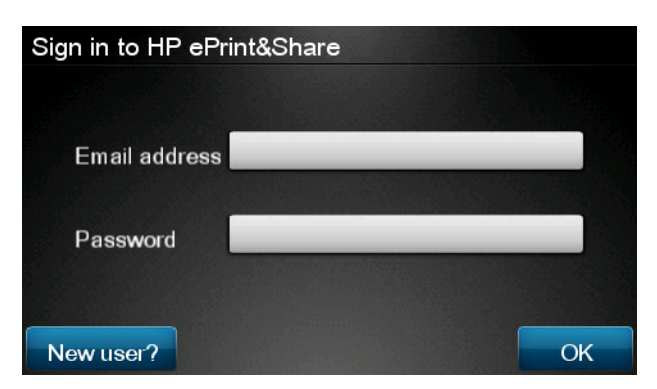

**4**. 按空白的"电子邮件地址"字段,输入电子邮件地址。随后将显示一个键盘,以使您可输入字母。 完成后, 按确定;然后以相同方式输入密码。

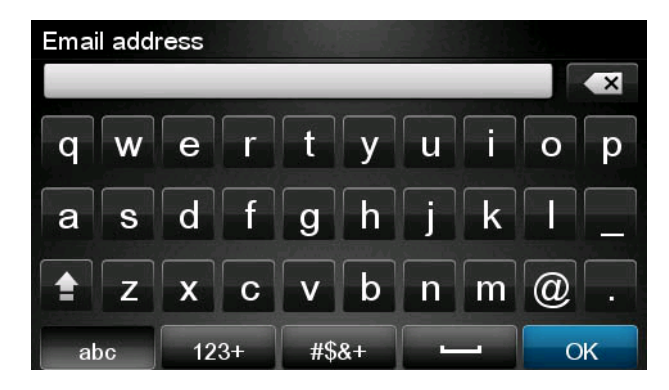

5. 通过按事件类别选择该类别。可选择"所有"事件、所有"打印"事件、所有"扫描"事件、所 有"共享"事件、由您共享的所有事件或由其他人共享的所有事件。

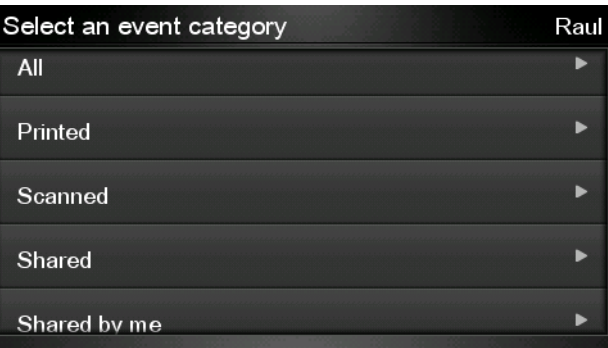

**6**. 通过按事件名称,从库中选择某个特定事件。右侧显示与每个事件关联的文件数。

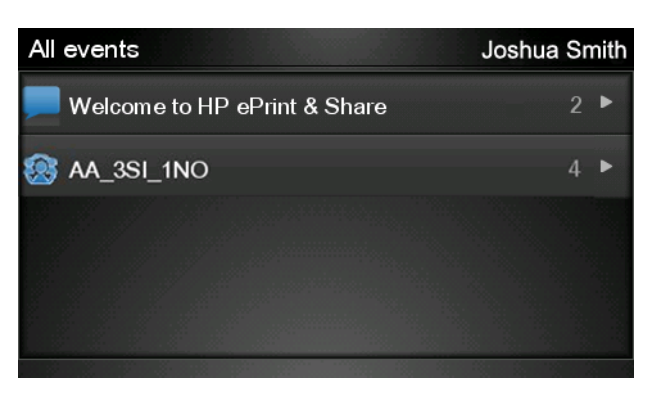

**7**. 通过按文件名,从事件中选择一个文件。

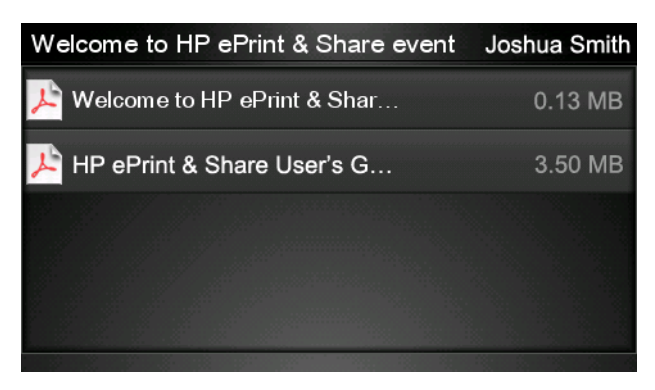

打印

**8**. 随后显示默认的打印设置,可通过按设置按钮更改这些设置。

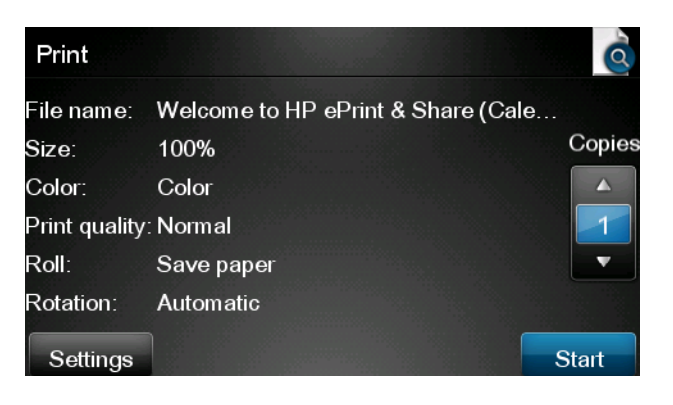

- **9**. 准备好打印后,按开始按钮。
- **10**. 发送一个文件进行打印后,可按添加更多图标选择另一个文件。此外,可按注销图标返回主屏幕, 或按作业队列图标转至作业队列。

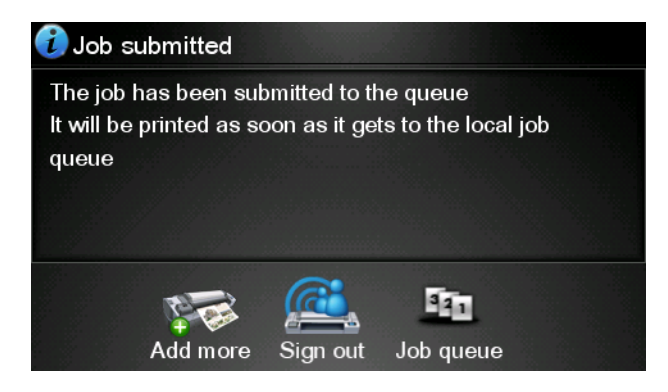

# <span id="page-10-0"></span>**4** 扫描至 **HP ePrint & Share**(仅限 **T2300 eMFP**)

如果您有 HP Designjet T2300 eMFP, 则可通过 HP ePrint & Share 从 eMFP 前面板将文档直接扫描 到库中。

主: 要获得免费的 HP ePrint & [Share](#page-4-0) 帐户和库,请参阅第 1 页的 HP ePrint & Share。

**1**. 按前面板主屏幕上的扫描图标。

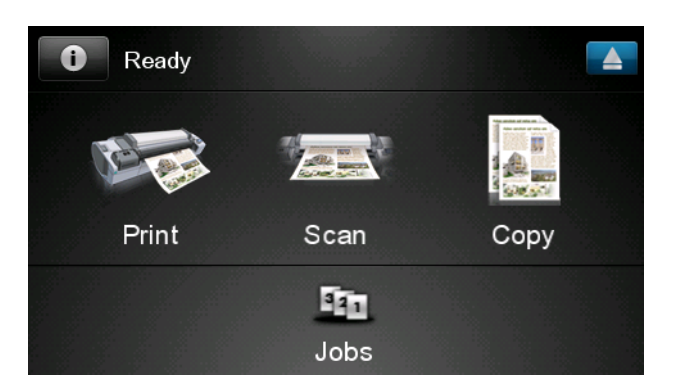

**2**. 按 **HP ePrint & Share** 图标。

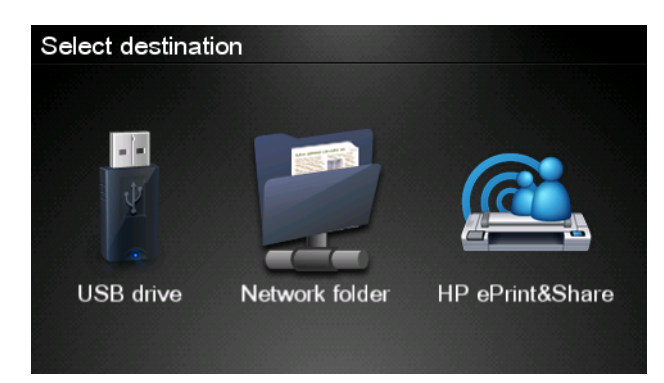

扫描

. 要访问库,请使用注册的电子邮件地址和密码登录 HP ePrint & Share。

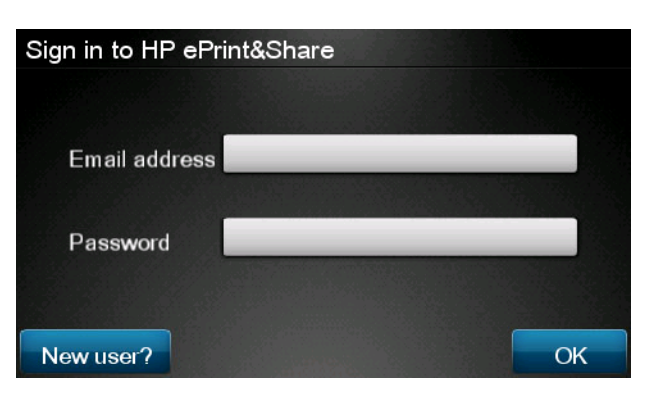

. 按空白的"电子邮件地址"字段,输入电子邮件地址。随后将显示一个键盘,以使您可输入字母。 完成后, 按确定;然后以相同方式输入密码。

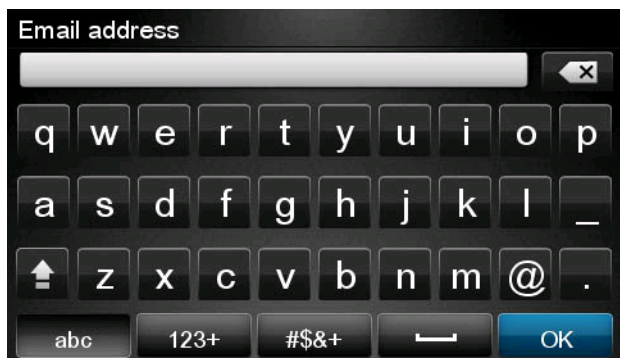

. 随后显示默认的扫描设置,可通过按设置按钮更改这些设置。

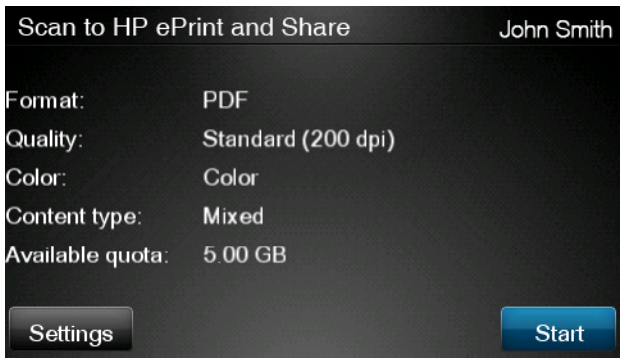

- . 准备好扫描后,按开始按钮。
- . 按如下方式将文档装入扫描仪中。

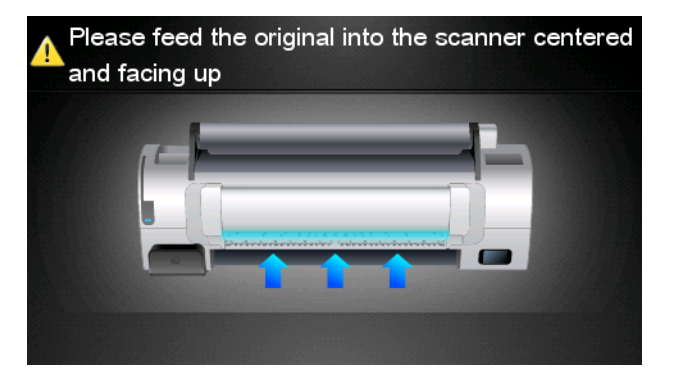

**8**. 扫描完毕后,将显示扫描结果。可按事件名称或文件名对其进行更改。

**学注: 文件名必须以 .pdf** 结尾。

如果扫描的文件在配额以内,则按下一步按钮以继续;否则,可按再次扫描以更改扫描设置,然后 重试。

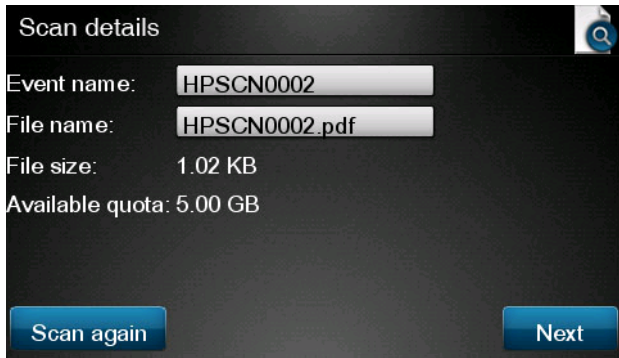

9. 在下一个屏幕中,可选择与任何联系人共享扫描结果。还可添加新联系人。准备就绪后,按发送按 钮。

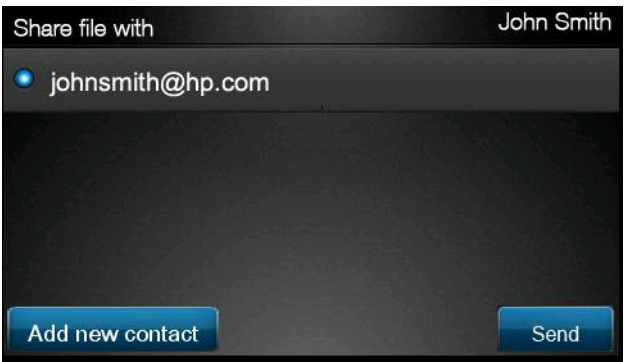

**10**. 向扫描队列添加一个文档后,可按进行其它扫描图标以扫描其它文档。此外,可按注销图标返回主 屏幕,或按扫描队列图标转至扫描作业队列。

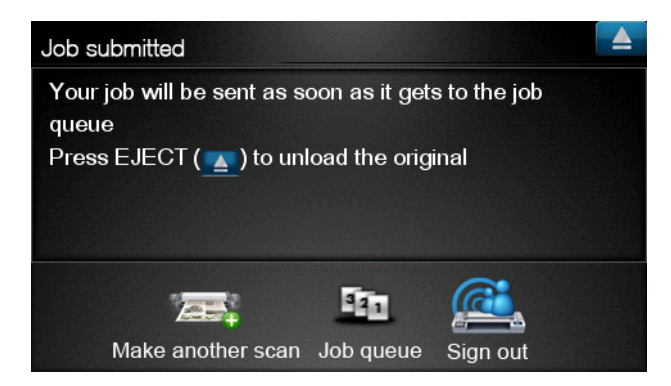

11. 扫描的文档将位于库中的"已扫描"事件中,您可以在以后进行打印或与他人共享。

### <span id="page-13-0"></span>**5 Internet** 连接

#### 配置 **Internet** 连接

您可以从内嵌式 Web 服务器或前面板中配置产品的 Internet 连接。

 $\ddot{E}$ : 如果设置了管理员密码,则需要提供该密码才能更改这些设置。

- 从内嵌式 **Web** 服务器中:选择设置 > **Internet** 连接。
- 使用前面板:按 o, 按 3, 然后按连接方式 > Internet 连接。

可以使用以下设置:

- 启用 **Internet** 连接:默认值为是。
- 代理 > 启用代理: 启用或禁用代理服务器。
- **代理 > 地址:** 输入代理地址,默认为空。
- 代理 > 主端口:输入代理端口号,默认为 0。
- 代理 > 恢复工厂设置: 恢复初始默认设置。

#### **Internet** 通信故障

如果产品在连接到 Internet 时遇到问题,则可能会自动启动连接向导。您也可以随时手动启动该向导。

- 从内嵌式 Web 服务器中: 选择支持 > 连接故障排除 > 连接向导。
- 从前面板中:按 0,按 3,然后按连接方式 > 连接向导。
- 从前面板中:接 0, 按 3, 按 3, 然后按内部打印件 > 服务信息打印件 > 打印连接配置。在这 种情况下,将打印结果。

该向导帮助您配置 Internet 连接。请按照屏幕上的说明进行操作。

该向导自动执行一系列测试。您也可以选择执行单独的测试。从前面板中,按 0 ,按 | 3 , 然后 按连接方式 > 诊断和故障排除 > 诊断和故障排除。可以使用以下选项。

- 所有测试
- 网络连接测试:检查产品与局域网的连接
- **Internet** 连接测试:检查产品与 Internet 的连接
- 固件更新测试: 检查产品与 HP 固件更新服务器的连接

如果任何测试失败,向导将说明该问题并提供建议的解决办法。

# <span id="page-15-0"></span>**6** 固件更新

### 配置固件更新

产品的各种功能是由产品内部的软件(也称为固件)控制的。

Hewlett-Packard 会不时提供固件更新。这些更新可提高和改进产品的功能。

可以从内嵌式 Web 服务器或前面板中配置固件更新。

学注: 如果设置了管理员密码,则需要提供该密码才能更改这些设置。

- 从内嵌式 **Web** 服务器中:选择设置 > 固件更新。
- 使用前面板:按 0, 按 3, 然后按更新 > 固件更新。

可以使用以下设置:

- 检查: 默认情况下,产品每星期(或重新启动七次后,以较早的时间为准)都将自动检查一次是否 有新固件。如果选择手动,产品将不进行检查。
- 下载:默认情况下,产品在发布新固件时自动进行下载。如果选择**手动**,打印机将不自动进行下 载。
- 固件更新信息: 有关当前安装的固件的信息
- 固件更新历史记录:产品中已安装的固件版本的列表。如果当前安装的版本存在某种问题,通常可 以重新安装当前版本的上一版本。

#### 更新固件

可以使用各种不同的方法下载并安装固件更新;您可以选择最简便的方法。

 $\ddot{E}$ 注: 如果设置了管理员密码,则需要提供该密码才能更改这些设置。

注: 固件更新包可能很大,您可能需要考虑是否会对网络或 Internet 连接造成不利影响。使用 Jetdirect 适配器进行下载比使用内置以太网适配器速度下载时速度更慢。

 $\left[\!\!\!\begin{array}{c} \omega\end{array}\!\!\!\right]$ 注: 固件更新是在后台下载的: 产品可以同时进行打印。但是,无法在后台安装固件更新: 必须停止 打印。

可以将产品配置为在发布固件更新时自动进行下载: 请参阅第 12 页的配置固件更新。 如果选择手动更新固件,则可以使用以下选项。

使用内嵌式 Web 服务器;选择固件更新维护选项卡,然后选择固件更新。按立即检查以检查是否 有新固件。如果有新固件,则会显示一些有关新固件的信息,此时,您可以下载并安装该固件。

● 使用前面板; 按 <mark>,①</mark> , 按 <mark>; 按后按固件更新</mark>。按**立即检查**以检查是否有新固件。如果有新 固件,您可以下载并安装该固件。

 $\frac{m}{2}$ 注: 如果产品图标显示为 <mark>长光</mark>,则说明产品已检测到新固件。

- 使用 HP Web Jetadmin;可以手动更新固件或请求自动更新。
- 使用 USB 闪存驱动器; 将固件文件从 HP 网站下载到 USB 闪存驱动器中, 然后将其插入前面板 旁边的高速 USB 主机端口中。前面板将显示固件更新助理,以指导您完成更新过程。
- 使用 HP Utility (Windows);选择您的产品,选择支持选项卡,然后选择固件更新。
- 如果使用 HP Utility (Mac OS), 请选择"支持"组中的固件更新。

固件包含一组最常用的纸张预设。可以单独下载其他纸张预设;请参阅*使用产品*。

### <span id="page-17-0"></span>**7** 控制对产品的访问

#### 前面板安全设置

从前面板中,您可以按 0,按 3,按 3,然后按设置 > 安全以通过各种方式控制对产品的访问。

- USB 驱动器: 允许或禁止使用 USB 闪存驱动器。
- 通过 **USB** 升级固件:允许或禁止通过 USB 闪存驱动器更新固件。
- 直接使用 HP ePrint & Share 打印: 允许或禁止直接使用 HP ePrint & Share 进行打印。
- 启用 **Internet** 连接:启用或禁用 Internet 连接。
- 打印机访问控制:启用、禁用或更改管理员密码。

如果设置了管理员密码,则必须提供该密码才能执行以下操作。

- 更改安全设置(包括管理员密码本身)
- 更改 Internet 连接配置
- 更改自动固件更新配置
- 允许或禁止自动下载和/或安装自动固件更新
- 恢复早期固件版本
- 外接硬盘选件
- 重置工厂默认值

注: 管理员密码只能包含前面板屏幕键盘上显示的字符。如果在内嵌式 Web 服务器中设置新密码, 它将拒绝该有限字符集中不包含的字符。

#### 内嵌式 **Web** 服务器安全设置(仅限 **T1300** 和 **T2300**)

从内嵌式 Web 服务器中,您可以选择安全选项卡,以通过各种方式控制对产品的访问:

- 指定单独的管理员和来宾密码, 控制对内嵌式 Web 服务器的访问
- 启用或禁用产品的以太网和 USB 连接
- 启用或禁用多组前面板操作
- 使用前面板中可用的相同安全设置(参见上节内容)

学注: 可能需要管理员密码。